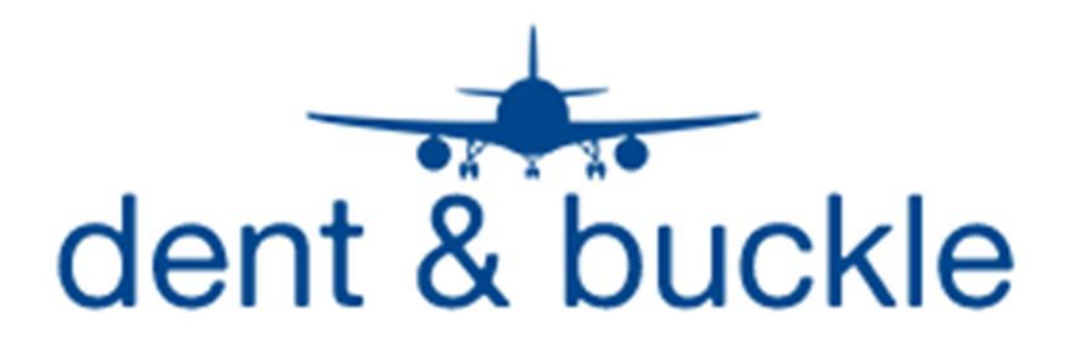

# **Damage and Repair Reports**

The Dent and Buckle program contains several customizable reports for damages and repairs on an aircraft or a component

**Single Discrepancy Report** – Report that lists all data associated with a specified damage or repair as well as copies of any associated documents or photos.

**Excel List** –An Excel spreadsheet that lists all data associated with damages and/or repairs on a selected aircraft

**PDF Report** – A PDF report of all damages and/or repairs on a selected aircraft by area

**Medium Report** – A PDF grid type report that lists pertinent data for all damages and/or repairs on a selected aircraft.

# **Single Discrepancy Report**

The Single Discrepancy Report can be accessed while viewing damage details of a particular damage on an aircraft.

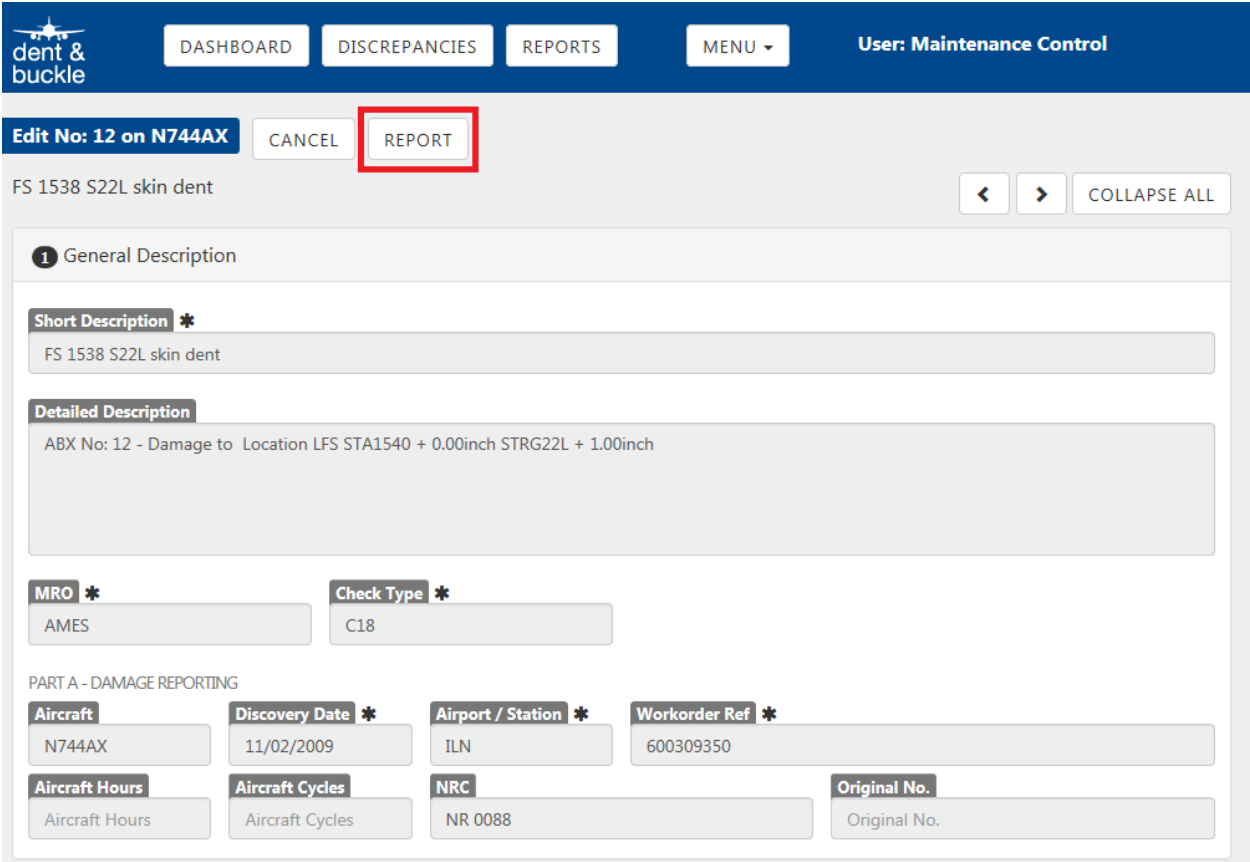

Select the REPORT button and the Single Discrepancy Report will either open in new window or will be saved to a location you specify based upon your selection.

This report will contain an overview page that contains all of the data loaded for the discrepancy and will also print copies of any supporting documentation that is attached to the record such as log book pages, non-routines, and photos

# *SDR Report View*

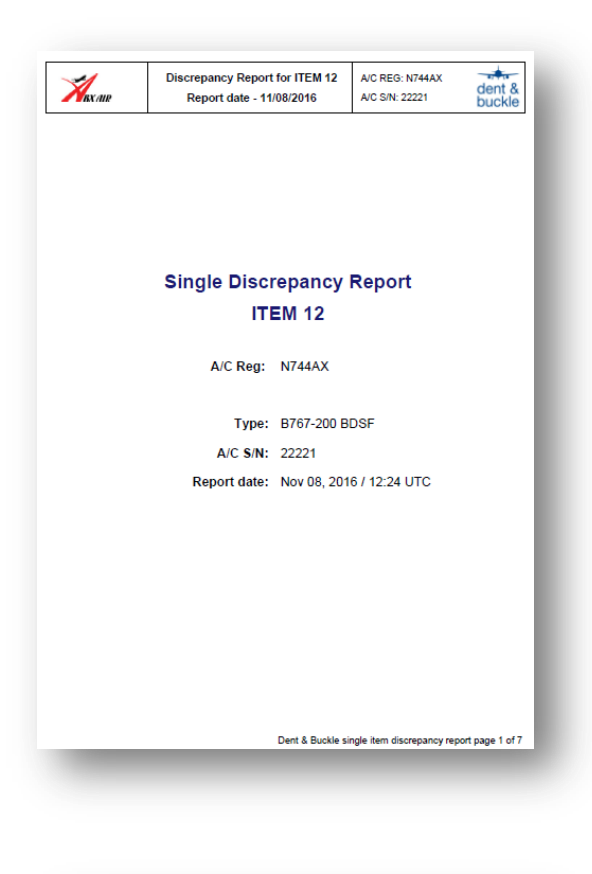

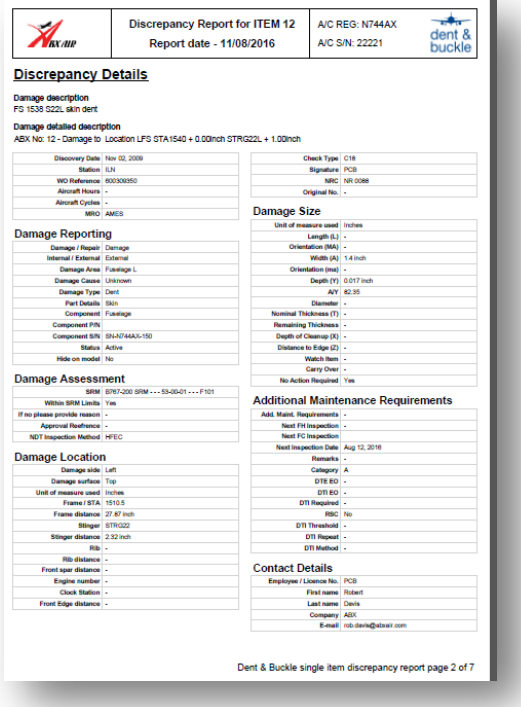

# **Multiple Items Reports**

The report menu for multiple item reports can be accessed from the selection boxes at the top of the screen when a particular aircraft has been selected.

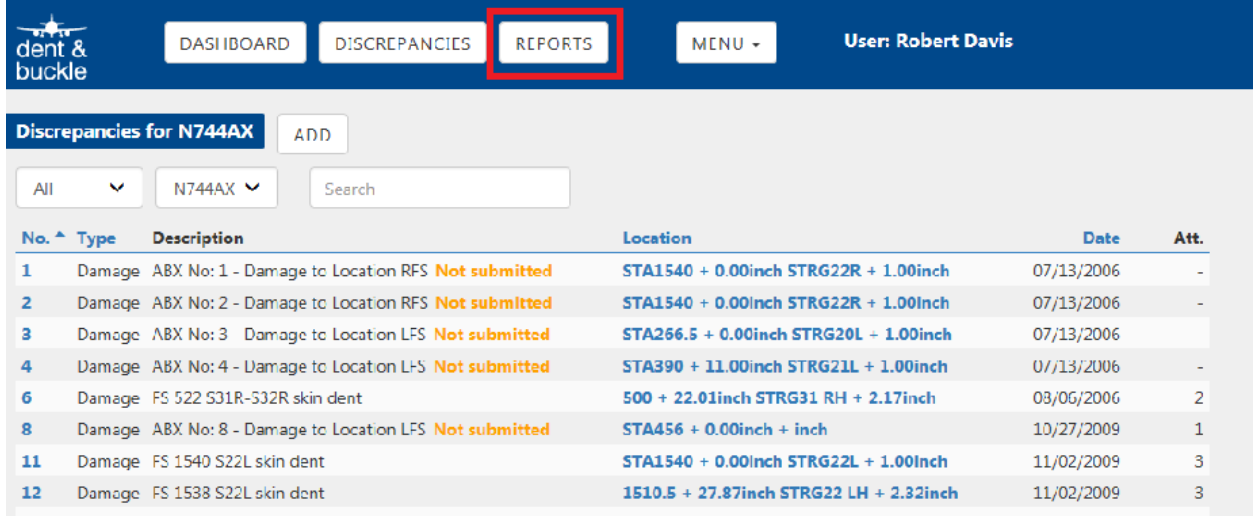

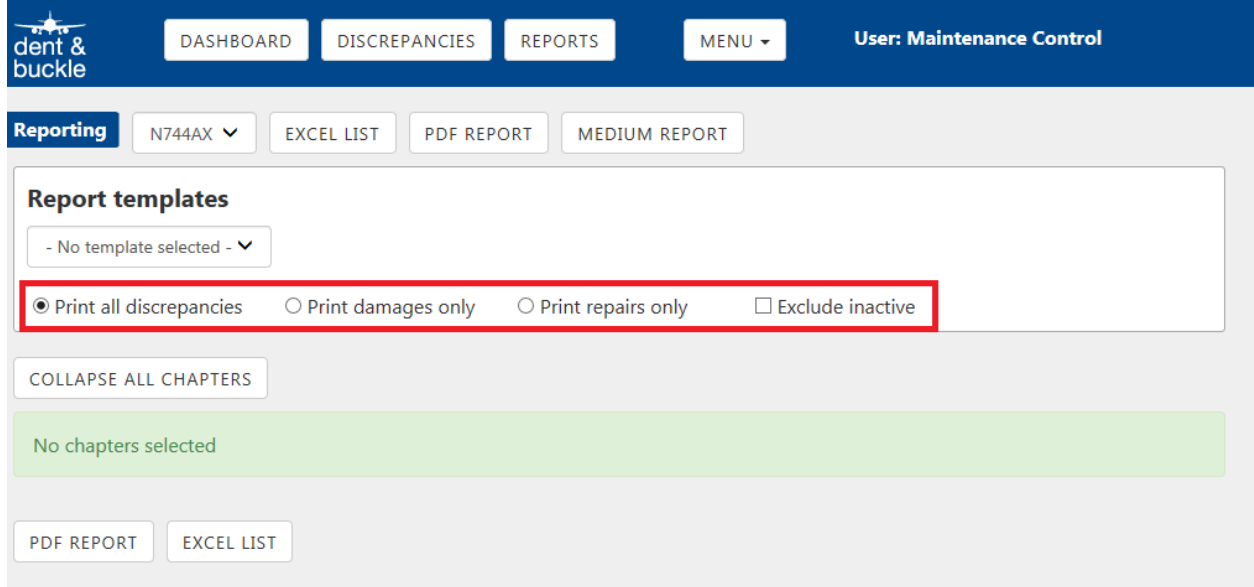

The multiple items reports can be customized to include all discrepancies, damages only, repairs only, and can exclude inactive items.

# **Excel List Report**

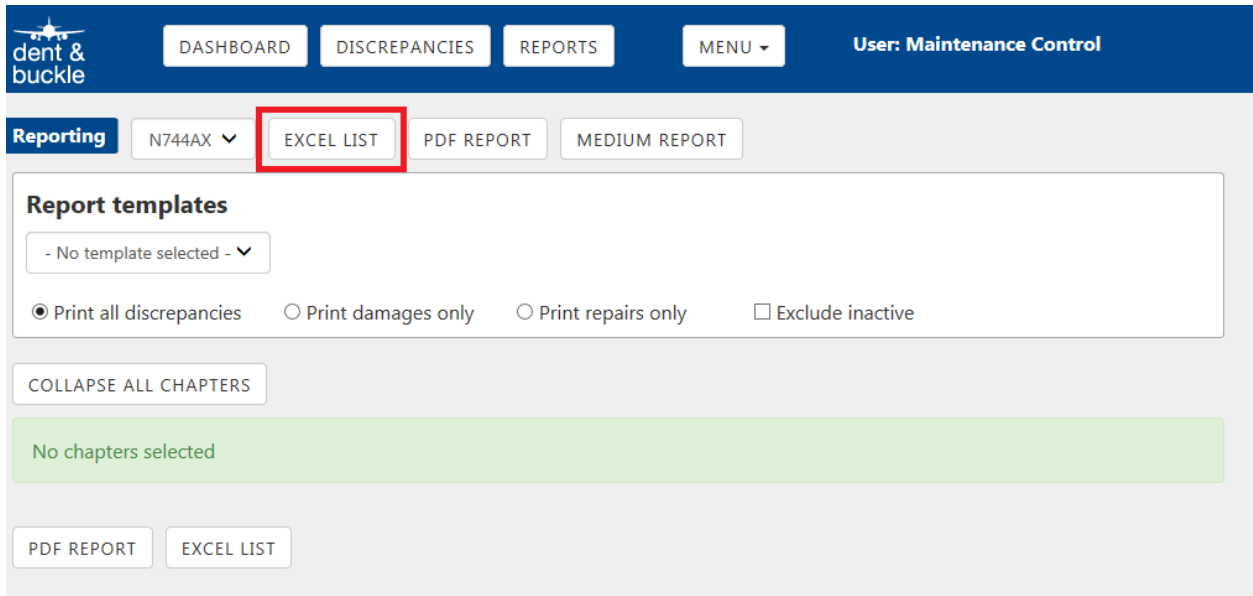

You will be given the option at the bottom of the screen to open or save the Excel file. The Excel file will look similar to view below.

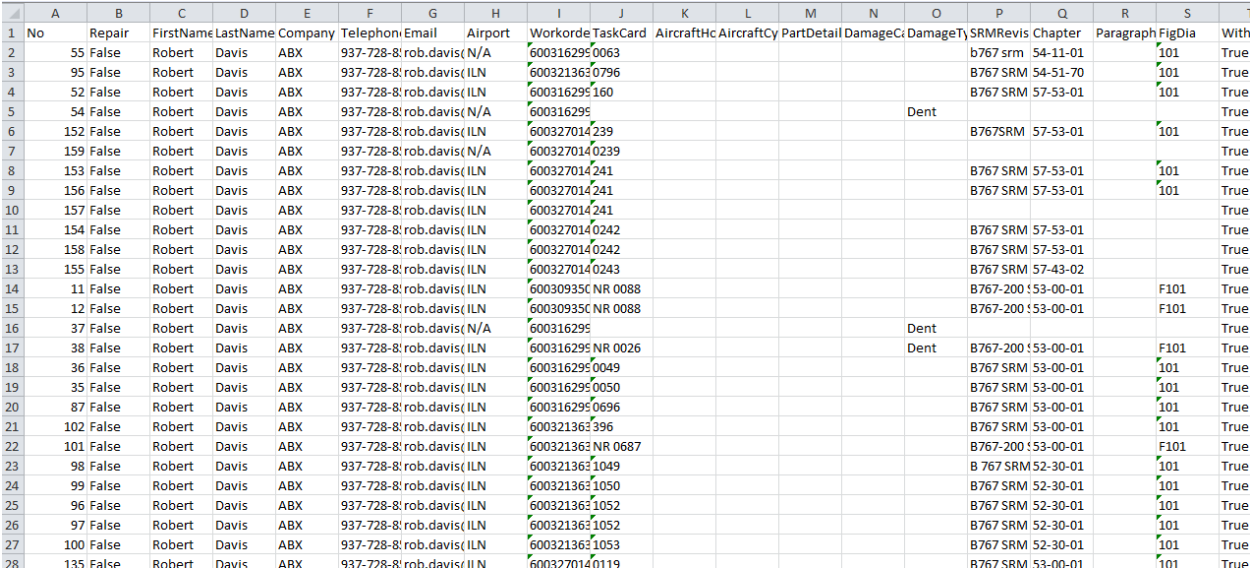

# **PDF Report**

Prior to selecting a PDF Report, select a report template from the drop down menu. Templates have been created to break the aircraft into logical sections in order to view damages by area (left wing, right wing, upper fuselage, etc)

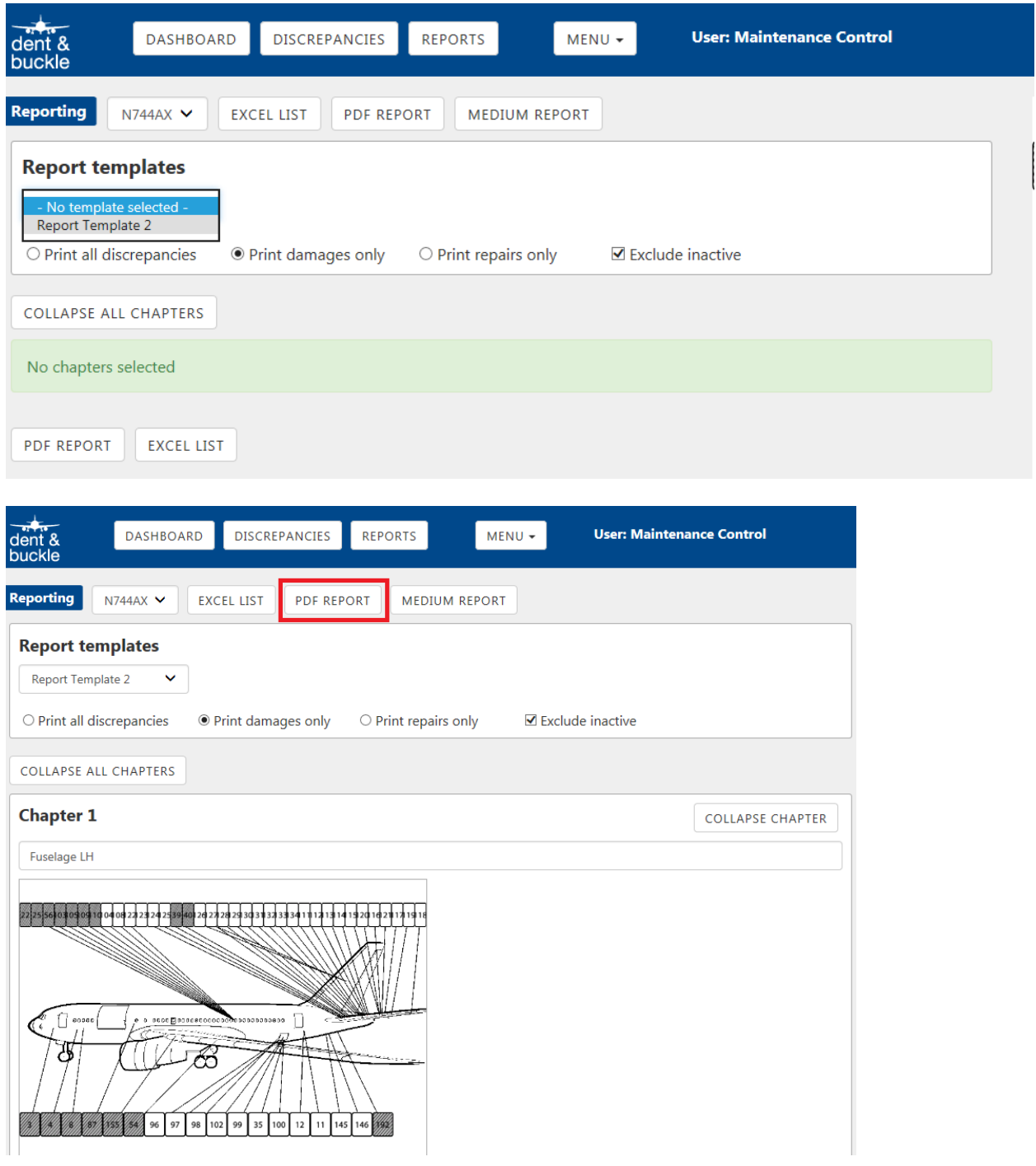

#### *PDF Report View*

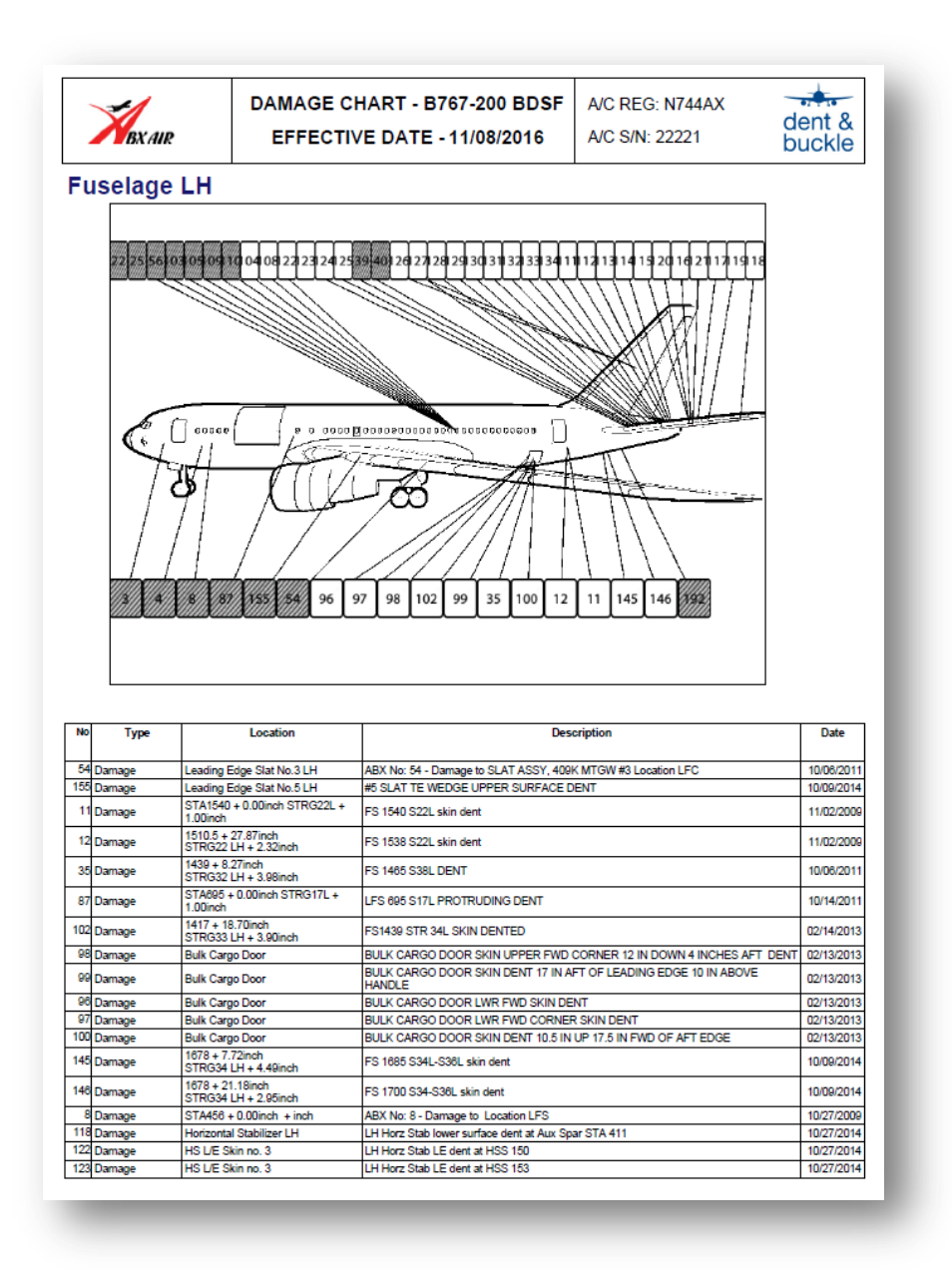

### Medium Report

### Select the report parameters and then select the MEDIUM REPORT button

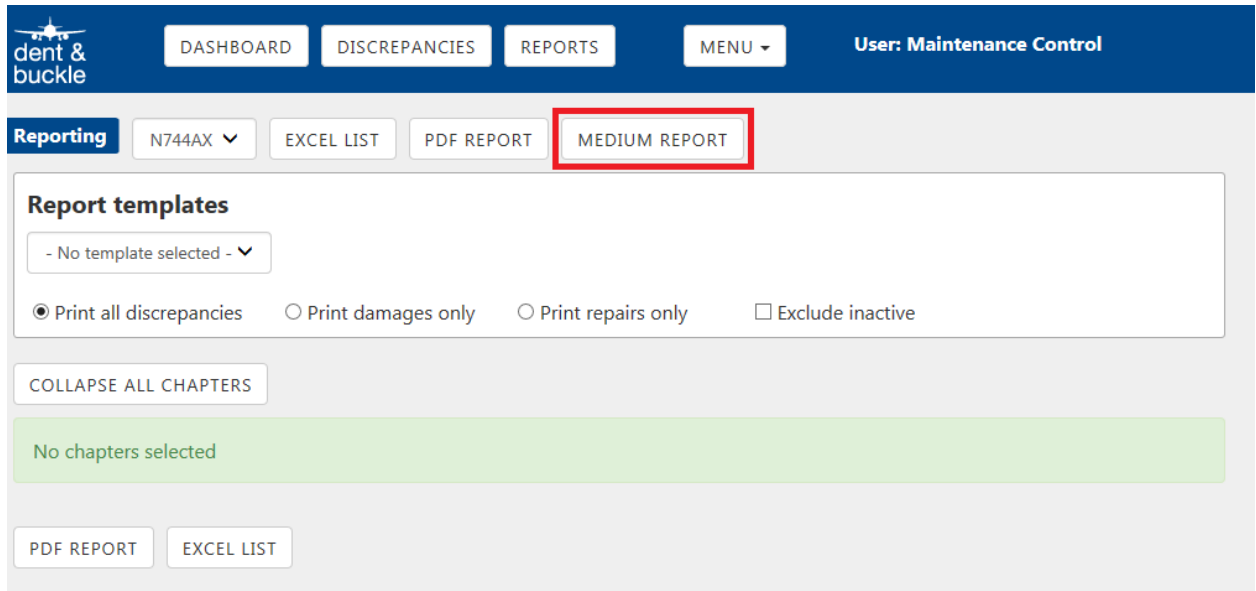

You will be given the option at the bottom of the screen to open or save the PDF file. The PDF will look similar to view below.

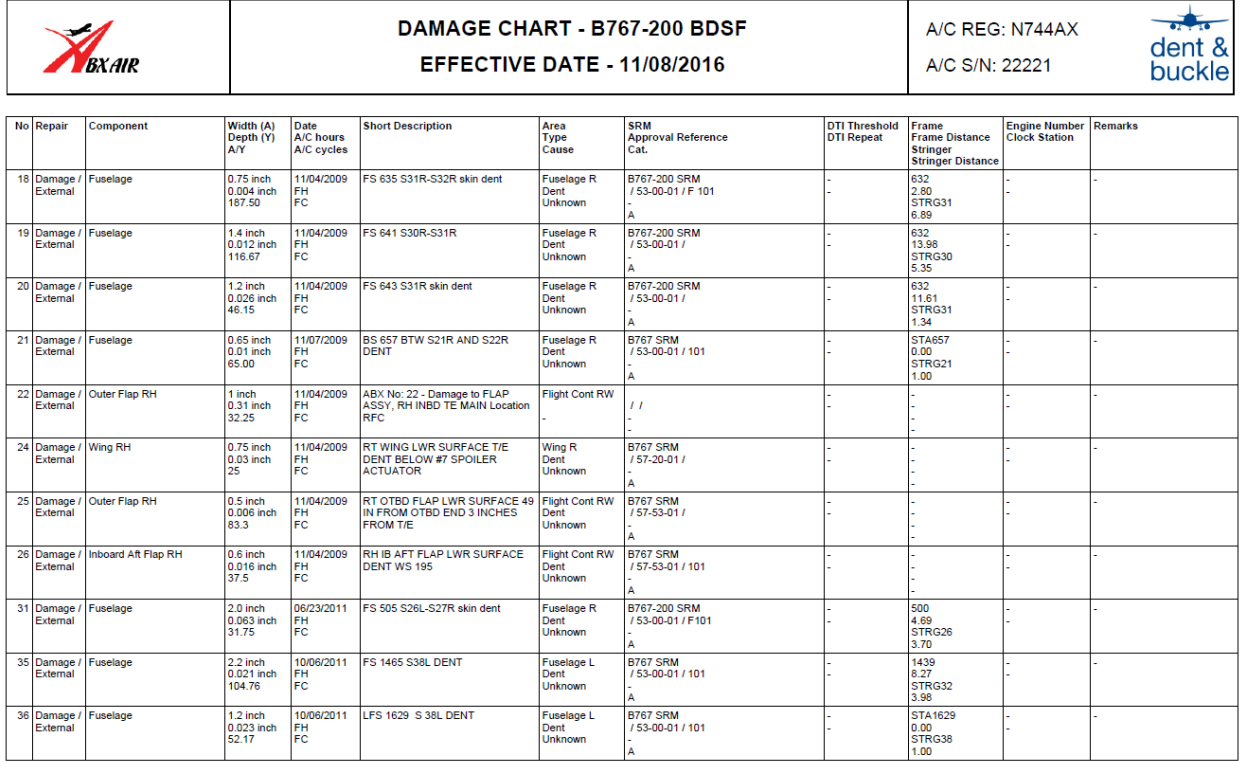